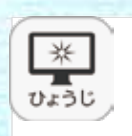

もくじ

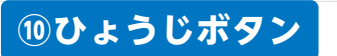

ひょうじボタンをクリックすると,ツールバー下部にひょうじ設定画面が表示されます。

# **●ひょうじ設定画面**

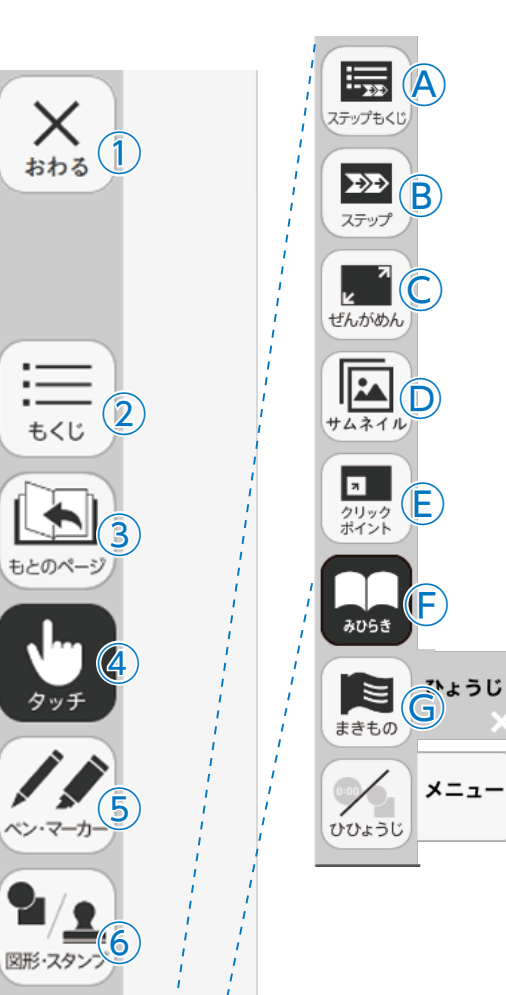

 $\widehat{Z}$ 

m けす

 $\left( \bf{8}\right)$ 

■ メニュー

 $\frac{1}{55}$ 

ひょうじ(10)

⋇

## **Ⓐステップもくじ**

3

じゅぎょうに合わせた画面を表示するための,もくじを表示しま す。1時間目,2時間目などのボタンをおすと表示します。画面で は,「つぎへ」をおすとつぎに進みます。タブの×をおすと閉じます。

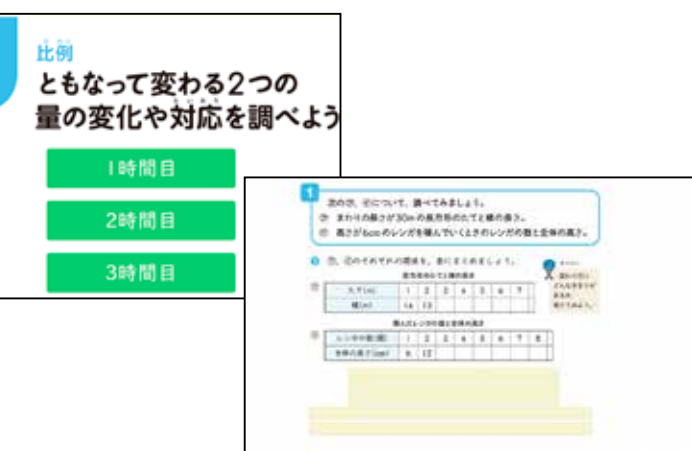

# **Ⓑステップ**

開いているページのステップ画面を表示します。タブの×をおす と閉じます。

### **Ⓒぜんがめん**

ボタンをクリックすると,ぜんがめんの表示となります。表示中 はボタンが「もとにもどす」ボタンに変わり,クリックするとぜん がめん表示を終わります。

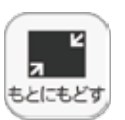

◀ぜんがめん中は「もとにもどす」ボタンに変わります。

## **Ⓓサムネイル※1**

ボタンをクリックすると,下にサムネイルが表示されます。任意 のページをクリックすることで,そのページに移動できます。

## **※1 サムネイルについて**

紙面の別の場所をクリックすると,サムネイルはきえます。

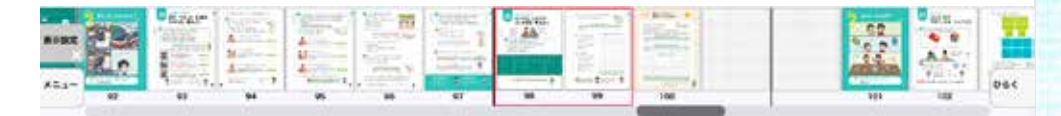

# **●ひょうじ設定画面**

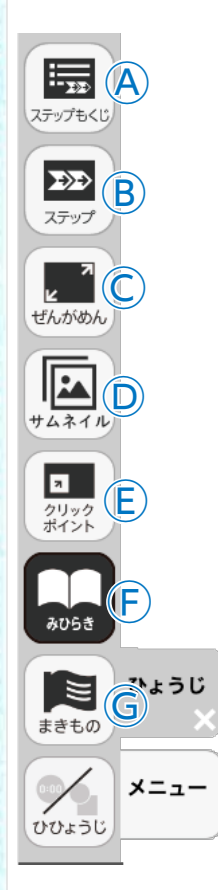

#### Ⓔ**クリックポイント**

ボタンをクリックすると,ボタンが白黒反転し,紙面にあるクリッ クポイントが色つきで表示されます。

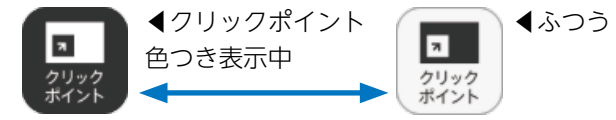

#### Ⓒ**みひらき・まきもの**

紙面の見方を「みひらき」か「まきもの」にきりかえ ます。通常は「みひらき」モードになっています。

#### **まきものモードについて**

まきものモードは,ページがつながったようにスラ イドして見ることができるモードです。 チャプターというくぎりの中であればページを動か<mark>って</mark> しながら見ることができます。 チャプターをまたい ロート でつぎのチャプターにいくことはできません。まき ものモードを,みひらきモードに変えて▶ でつぎの チャプターにいく必要があります。

#### **Ⓓひひょうじ**

教科書の紙面以外のアイコン,ツールなどをすべて 表示しないようにして,紙の教科書と同じように見 ることができます。もう一度ボタンをクリックすると, 表示しないようになっていたものが表示されます。

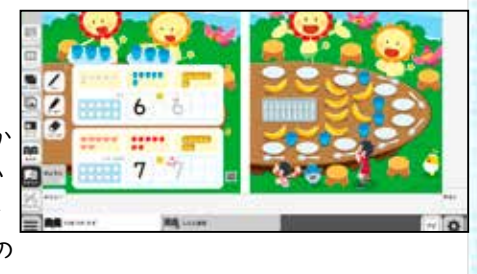

◀みひらきモード

EE

**AU65** 

N

まきものモード▶

8055

 $\approx$ 

まきもの

◀ボタンなどはおせませ

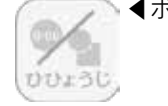

ん。

◀ボタンはおせます。

#### Ⓔ**ひょうじ・メニュータグ**

どちらのタグもクリックするとひょうじ設定画面を終わります。 ※ひょうじ設定タグは×をクリックすると閉じます。